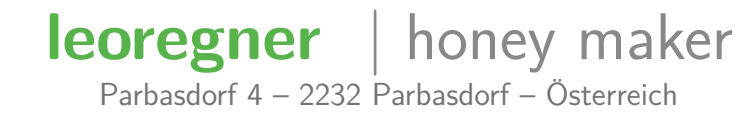

 $\boxdot$  [office@leoregner.eu](mailto:office@leoregner.eu) • **@** [leoregner.eu](http://leoregner.eu)

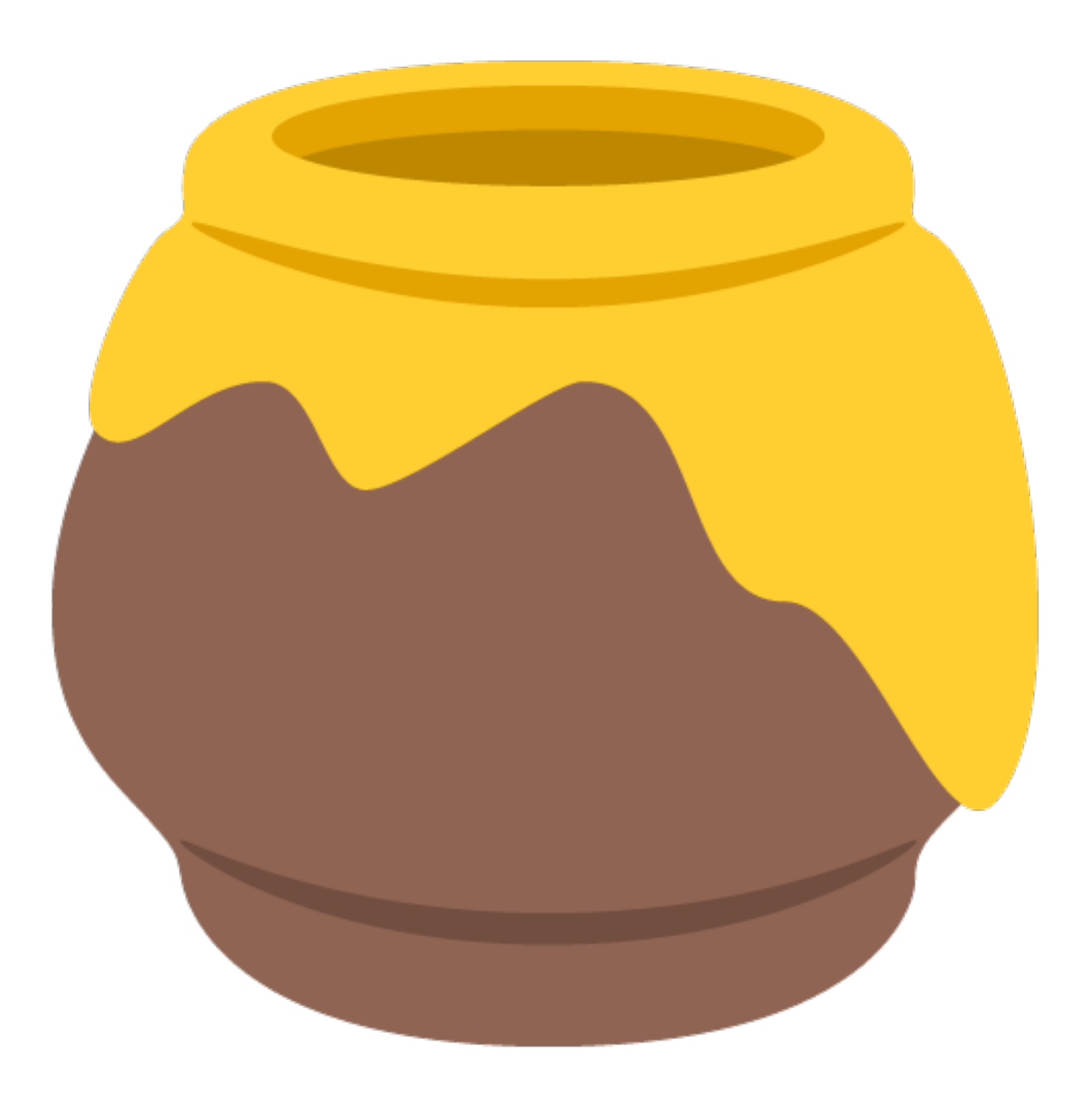

Icon provided by EmojiOne  $1/17$  $1/17$ 

# **Erster Systemstart**

Wenn Sie honey maker nach der Installation zum ersten Mal ausführen, zeigt Ihnen Ihr Mac eventuell eine Warnmeldung. Sollte diese Sie daran hindern die Applikation korrekt zu starten, öffnen Sie honey maker nicht durch einen Doppelklick, sondern durch Rechtsklick  $>$  Offnen. Dann wird Ihnen die Option Öffnen angeboten.

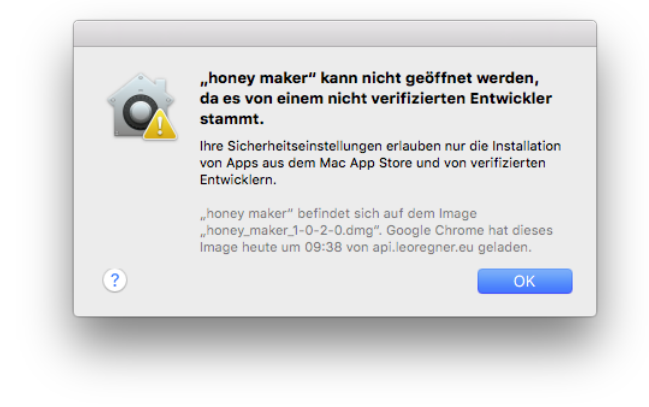

Warnmeldung von macOS

### Linzenzschlüssel

Nach dem erfolgreichen ersten Start, fragt honey maker Sie nach Ihrer Lizenz. Klicken Sie einfach auf *Ich habe bereits eine Lizenz erworben* und tippen Sie anschließend Ihren Lizenzschlüssel in das erscheinende Textfeld ein, den Sie beim Kauf erhalten haben. Für diese Aktivierung benötigen Sie zumindest kurzfristig eine Internetverbindung.

Haben Sie noch keinen Lizenzschlüssel erworben, können Sie den vollen Funktionsumfang von honey maker drei Wochen lang kostenlos testen. Klicken Sie hierfür einfach auf Software gratis testen.

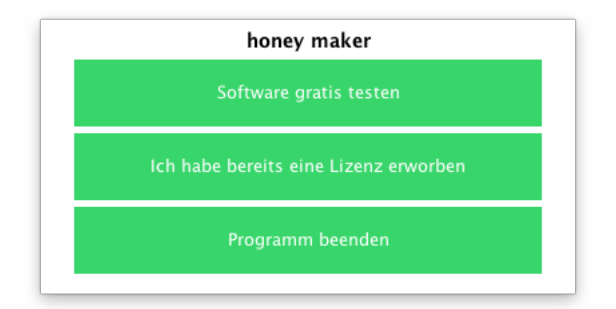

honey maker fragt nach Ihrer Lizenz

# **Startbildschirm**

Nach dem erfolgreichen Anwendungsstart, erscheint ein Fenster mit dem Startbildschirm. Dieser besteht aus einer Liste Ihrer Betriebe und Wirtschaftsjahre. Beim ersten Start ist diese Liste noch leer. Dies können Sie jedoch schnell ändern, indem Sie Ihre erste Datei anlegen.

#### Neue Datei erstellen

Um eine Buchhaltungsdatei anzulegen klicken Sie einfach auf neue Datei erstellen. Es öffnet sich ein neues Dialogfenster, in welchem Sie den gewünschten Dateinamen, sowie den Beginn & das Ende des Wirtschaftsjahres, als auch ein Passwort festlegen.

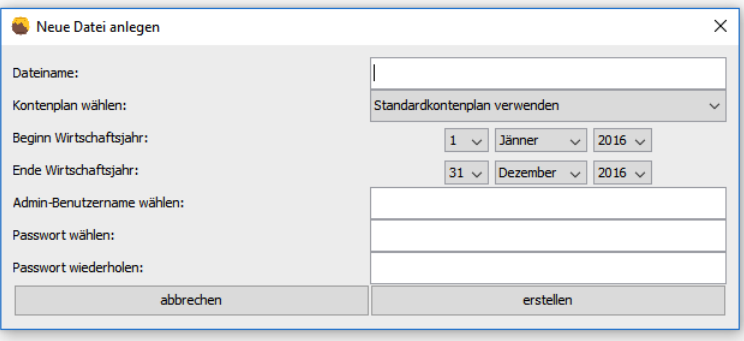

Dialogfenster beim Erstellen einer neuen Buchhaltungsdatei

## Datei öffnen

Nach dem Erstellen einer neuen Datei wird diese automatisch geöffnet. Möchten Sie alternativ eine bereits bestehende Datei öffnen, wählen Sie diese im Startbildschirm aus und klicken Sie anschließend auf gewählte Datei öffnen.

honey maker fragt Sie nun nach den Login-Daten. Tippen Sie dafür jenen Benutzernamen und das dazugehörige Passwort ein, das Sie beim Erstellen der Datei festgelegt haben.

### Sicherheitshinweis

Wenn Ihr Betriebssystem Sie beim Öffnen einer Buchhaltungsdatei fragt, ob honey maker (bzw. Java) Netzverbindungen aufbauen darf, so bestätigen Sie dies mit Zugriff zulassen.

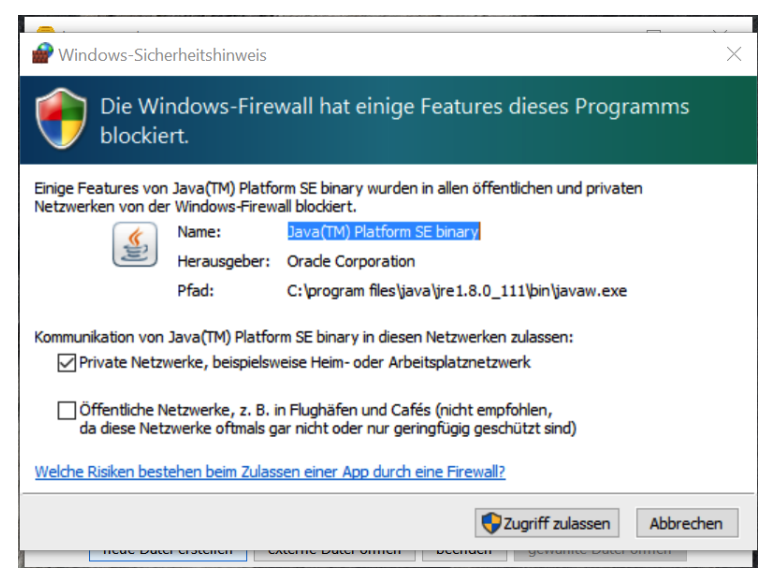

Sicherheitshinweis von Windows 10

# **Dateifenster**

Nach dem Öffnen der Buchhaltungsdatei des gewünschten Betriebes und Wirtschaftsjahres, öffnet sich einerseits das Dateifenster. In diesem können Sie die Stammdaten Ihres Betriebes verwalten und andere verschiedene Einstellungen treffen. Mehr Informationen dazu finden Sie im Kapitel Weitere Einstellungen.

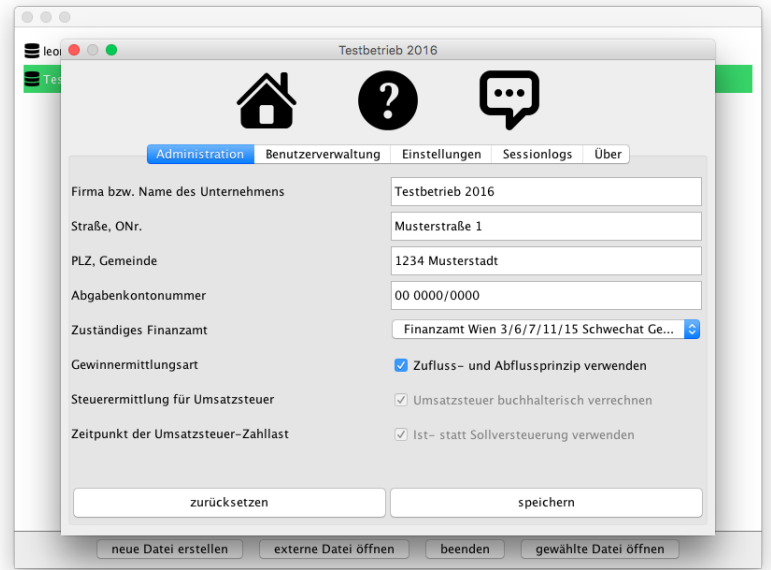

Dateifenster

#### Browserfenster

Die tatsächliche Buchhaltung nehmen Sie allerdings über Ihren Webbrowser vor. Die dafür notwendigen Funktionen werden mit dem Öffnen der Buchhaltungsdatei freigeschalten. Beim Öffnen sollte sich daher ebenfalls Ihr Standardbrowser (z.B. Google Chrome, Safari oder Firefox) starten. Geschieht dies nicht automatisch, klicken Sie im Dateifenster einfach auf den großen Button mit dem darauf abgebildeten Haus.

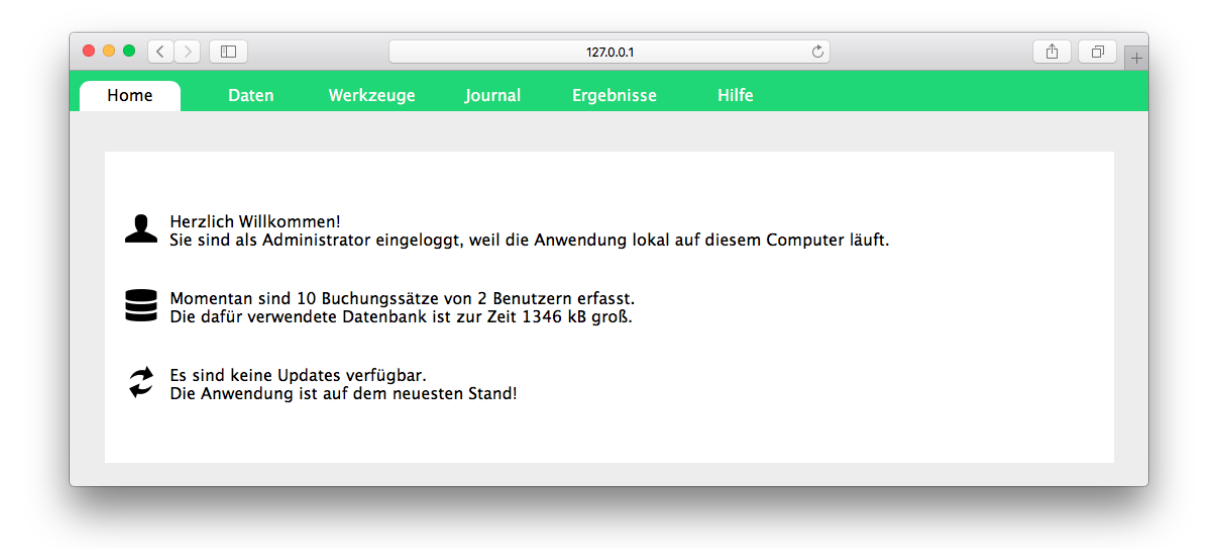

Startseite in Apples Safari-Browser

## **Buchhaltung**

Nachdem Sie die Buchhaltungsdatei Ihres Betriebs und Wirtschaftsjahres erfolgreich geöffnet haben, sehen Sie nun die Startseite in Ihrem Webbrowser. Am oberen Rand finden Sie in grüner Farbe die Menüleiste, mit Hilfe derer Sie sich durch alle buchhalterischen Funktionen navigieren können.

### Home

Standardmäßig sehen Sie eine Übersicht über Ihre Buchhaltung. Außerdem wir Ihnen angezeigt, ob für honey maker Updates zur Verfügung stehen. Weitere Informationen zum Softwareupdate finden Sie im Kapitel Updates.

### Daten

Auf der Seite Daten werden buchhalterisch relevante Informationen zusammengefasst. Sie finden hier:

o Beginn und Ende des Wirtschaftsjahres

- o Buchungssperren (nur relevant für Betriebe mit USt-Verrechnung)
- o Ermittlungsarten von Gewinn und Steuern
- Anzahl der Konten in Ihrem Kontenplan
- Anschrift und Telefonnummer des zuständigen Finanzamtes

#### Kontenplan

Standardmäßig stellt honey maker Ihnen eine abgespeckte Version des österreichischen Einheitskontorahmens als Kontenplan zur Verfügung. Diesen können Sie an Ihre individuellen Bedürfnisse anpassen.

Sie haben zwei Möglichkeiten auf den Kontenplan zuzugreifen. Entweder Sie klicken auf der Seite Daten auf den Button Konten bearbeiten oder Sie wählen unter Werkzeuge die Schaltfläche Kontenplan.

Danach öffnet sich das Kontenverzeichnis. Hier haben Sie nun die Möglichkeit neue Konten zu erstellen, existierende Konten zu bearbeiten und unbebuchte Konten zu löschen. Bitte beachten Sie, dass einige wenige Konten, insbesondere diejenigen, die vom System automatisch bebucht werden, nicht bearbeiten werden können.

Wenn Sie ein Konto erstellen oder bearbeiten, sind folgende Einstellungen auszuwählen:

- o Kontonummer
- Name (Bezeichnung des Kontos)
- Kontotyp (Art des Kontos)
- Bilanzposition (Position, unter welcher der Saldo in der Bilanz oder GuV aufscheint)
- Ertragsteuergruppe (wird gegebenenfalls für diverse Auswertungen herangezogen)
- Umsatzsteuerkennzahl (falls im Zusammenhang mit dem Konto auch Umsatzsteuer verbucht wird)
- UID-Nummer bei Kunden- oder Lieferantenkonten (wird für die zusammenfassende Meldung benötigt)

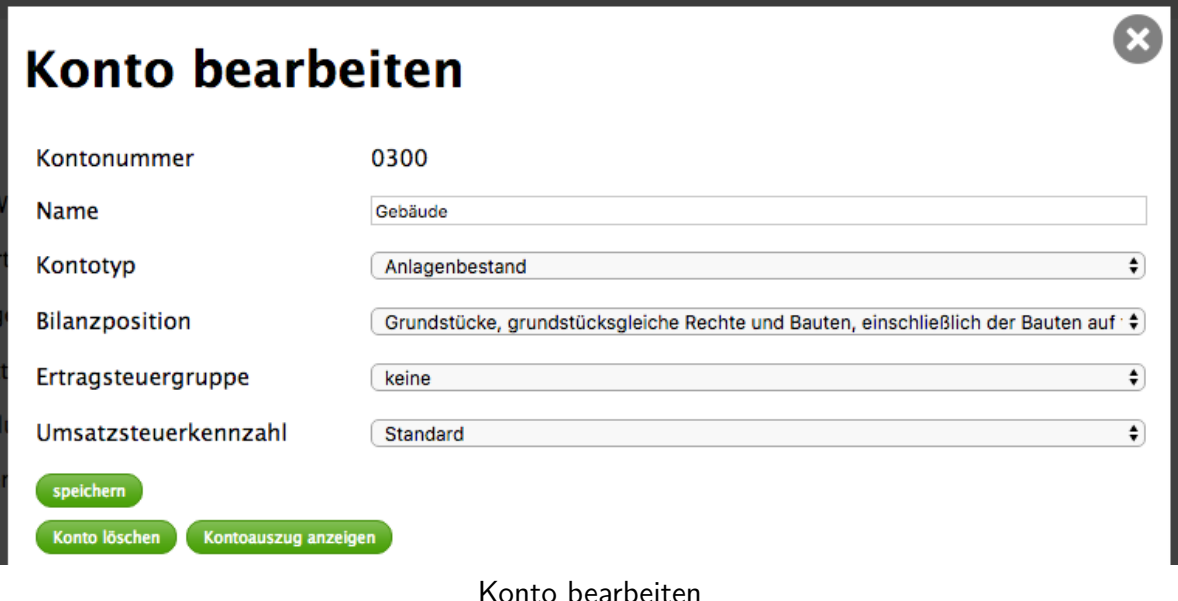

#### Werkzeuge

Neben der manuellen Eingabe von Buchungszeilen in das Journal (siehe Seite [10\)](#page-9-0) bietet honey maker auch einige Werkzeuge zur teilautomatisierten Erfassung der wichtigsten Belegarten:

- **Anlagen verwalten**: Führung eines Anlagenverzeichnisses mit automatischer Verbuchung der Abschreibung
- **Rechnung verbuchen**: vereinfachte Eingabe von Eingangs- und Ausgangsrechnungen Sie müssen sich keine Gedanken um Soll und Haben mehr machen
- **Bankbeleg verbuchen**: vereinfachte Eingabe von Bankbelegen mit der Möglichkeit Umsätze direkt aus dem Online-Banking zu importieren

### Werkzeug – Anlagen verwalten

Haben Sie Anlagevermögen erworben, dessen Abschreibung auf die Abnützung automatisch verbucht werden soll, so tragen Sie dieses Wirtschaftsgut einfach in das Anlageverzeichnis ein. Wählen Sie hier zu unter Werkzeuge den Menüpunkt Anlagen verwalten aus und klicken Sie anschließend auf neue Anlage erfassen. Sie können in der aufscheinenden Eingabemaske nun den Namen der Anlage und den des Lieferanten eingeben. Darüber hinaus ist es erforderlich jenes Bestandeskonto auszuwählen, auf das Sie den Kauf der Anlage gebucht haben, sowie ein Aufwandskonto, auf das die Abschreibung gebucht werden soll. Auch muss der Kaufwert des Wirtschaftsgutes und die voraussichtliche Nutzungsdauer in ganzen Jahren angegeben werden. Sollte die Anlage vorzeitig abgehen, dann können Sie diesen Umstand berücksichtigen indem Sie bei Anlage dieses Jahr zur Gänze abschreiben das Häkchen setzen.

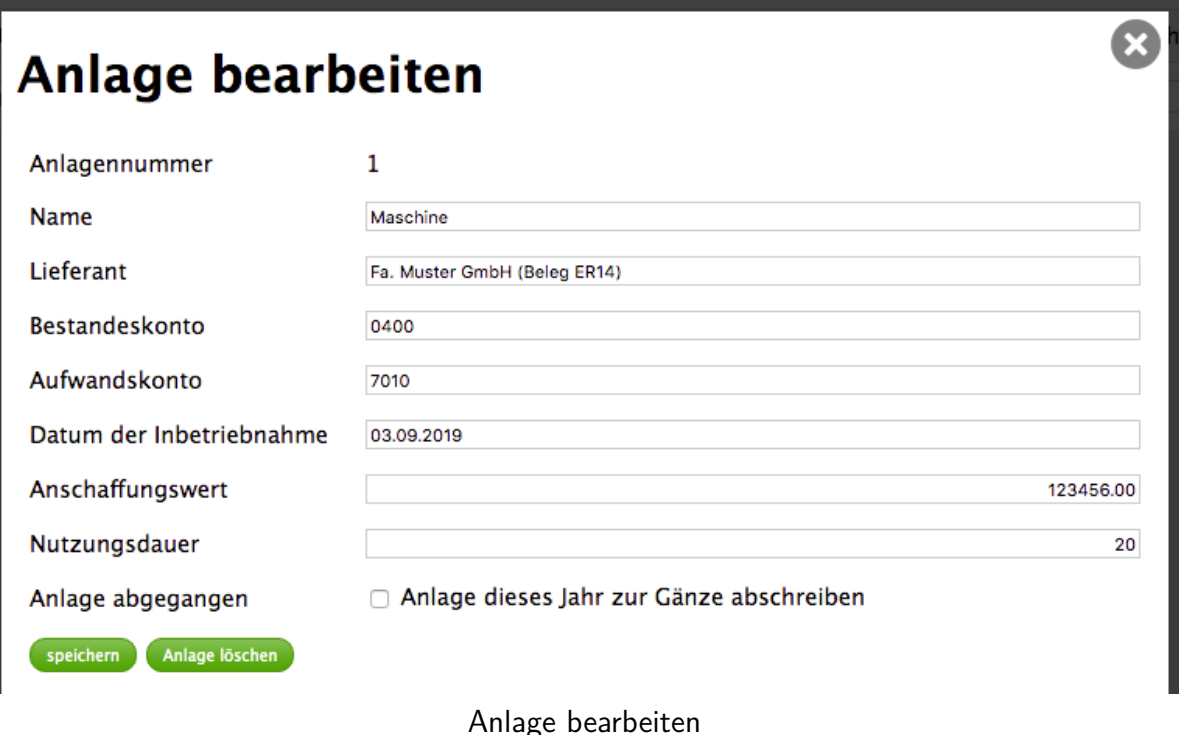

Nach dem Speichern können Sie die auf Ihren Angaben basierten automatisch durchgeführten Buchungen unmittelbar als letzte Einträge im Journal sehen. Bei nachträglichen Änderungen im Anlageverzeichnis werden die Buchungen automatisch aktualisiert.

### Werkzeug – Rechnung verbuchen

Mit dem Werkzeug Rechnung verbuchen können Sie ganze Eingangs- oder Ausgangsrechnungen auf einmal erfassen. Hiefür müssen Sie zuerst auswählen um welche Art von Rechnung es sich handelt. Wie bei jedem Beleg, erfordert auch die Verbuchung einer Rechnung außerdem die Vergabe einer eindeutigen Belegnummer. Geben Sie deshalb im Feld Beleg die Rechnungsnummer ein. Üblich ist auch das Voranstellen des Kürzels ER für Eingangs- oder AR für Ausgangsrechnungen.

Darüber hinaus ist das Rechnungsdatum zu erfassen. Um festzulegen wie die Rechnung bezahlt wurde oder bezahlt werden wird, ist unter Kunde/Lieferant/Zahlungsmittel das entsprechende Konto auszuwählen. Für Rechnungen auf Ziel kann beispielsweise das Konto 2000 Lieferforderungen selektiert werden. Das Feld bezahlt am kann vorübergehend freigelassen werden, wenn die Rechnung noch nicht bezahlt wurde. Eingaben-Ausgaben-Rechner haben es dann aber zu einem späteren Zeitpunkt nachzutragen, da unbezahlte Rechnungen ansonsten nicht gewinnauswirkend berücksichtigt werden.

Zu guter Letzt dient die darunter dargestellte Tabelle um die Rechnungspositionen zu erfassen. Mit dem Button  $+$  können beliebig viele Zeilen hinzugefügt werden.

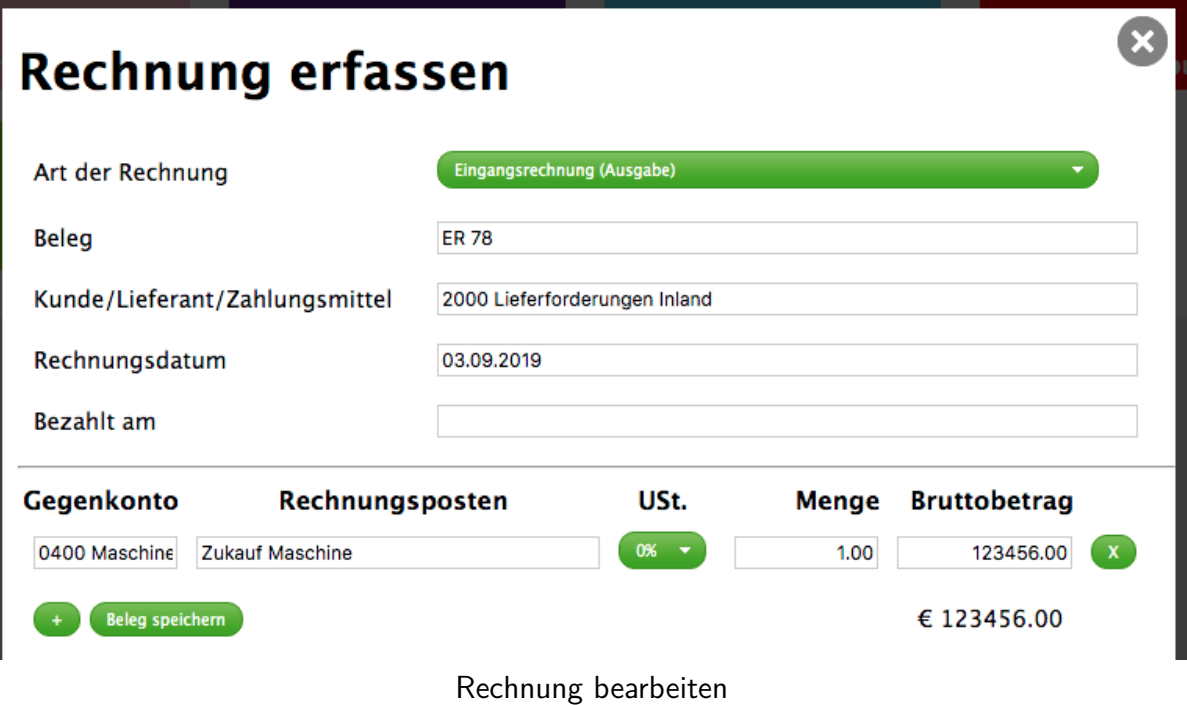

### Werkzeug – Bankbeleg verbuchen

Mit diesem Werkzeug können Sie CSV-Dateien, die Ihnen Ihre Bank im Online-Banking zur Verfügung stellt, importieren und somit vereinfacht verbuchen. Nach einem Klick auf Bankbeleg verbuchen werden Sie hierzu erst einmal nach der Kontonummer Ihres Bankkontos im Buchhaltungskontenplan gefragt. Darüber hinaus müssen sie an den zu importierenden Beleg eine eindeutige Belegnummer vergeben. Danach können Sie mit einem Klick auf CSV-Datei von Online-Banking importieren die zuvor heruntergeladene Datei auswählen und teilen dem System mit, das Dateiformat welcher Bank verwendet werden soll.

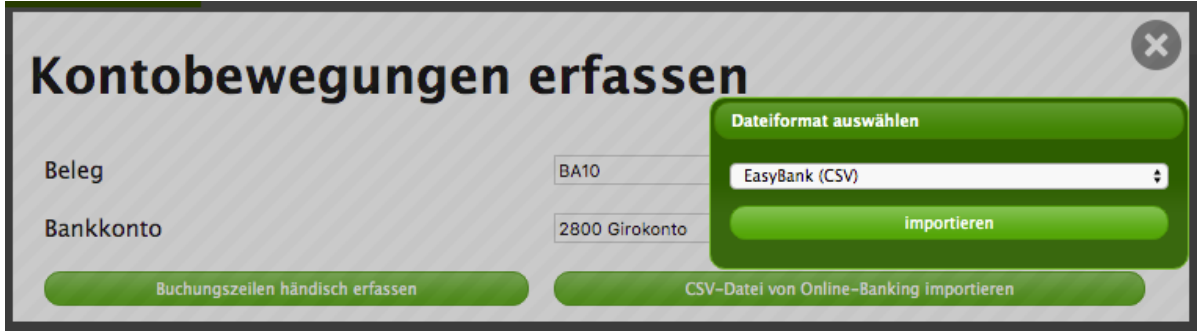

CSV-Datei von der Bank importieren

Im nächsten Schritt sind nun schon alle importierten Informationen bereits vorausgefüllt. Sie müssen nur noch die Spalte Gegenkonto befüllen und können den Import anschließend abschließen. Änderungen sind aber natürlich jederzeit möglich.

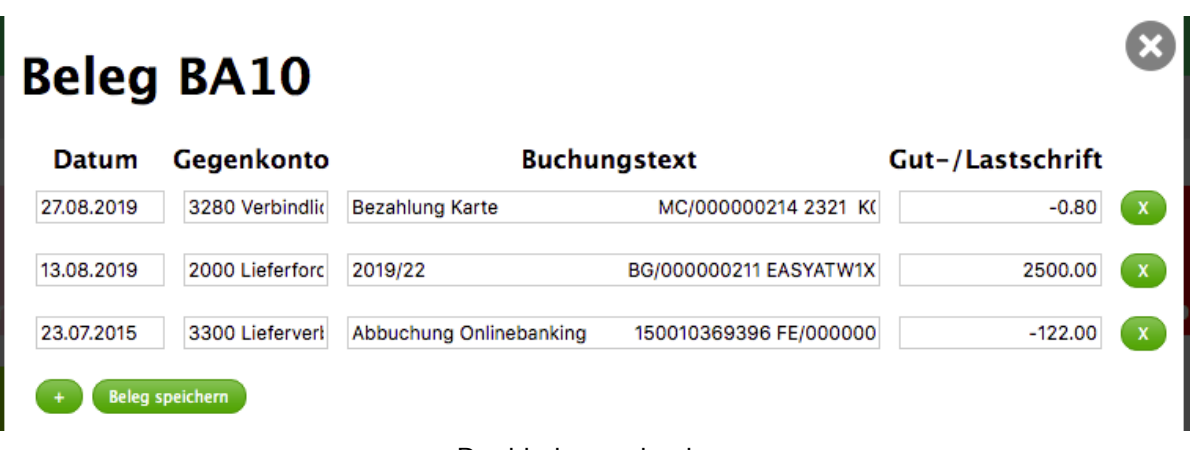

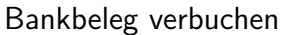

Sofern Sie umsatzsteuerpflichtig sind, achten Sie bitte darauf nicht einen zu großen Zeitraum auf einmal zu importieren, das auch für den Bankbelegimport die Buchungssperren gelten (siehe Seite [11\)](#page-10-0).

#### <span id="page-9-0"></span>Journal

Im Buchungsjournal sind alle berücksichtigten Buchungen angeführt. Sie sehen dies auf der Seite Journal als eine Liste, die sowohl manuelle Buchungen als auch automatische Buchungen (z.B. mit einem Werkzeug erfasst) enthält.

Wird neben einer Buchungszeile ein gelber Punkt angezeigt, so bedeutet dies, dass es sich bei der Buchung um eine unbezahlte Rechnung handelt. Sofern Sie eine Einahmen-Ausgaben-Rechnung machen, wird diese Buchung dann nicht bei der Gewinnberechnung berücksichtigt.

Um die Bezeichnung eines Kontos zu sehen, das im Journal angeführt ist, führen Sie Ihre Maus-Cursor einfach über die Kontonummer. Danach wird Ihnen der Name des jeweiligen Kontos angezeigt.

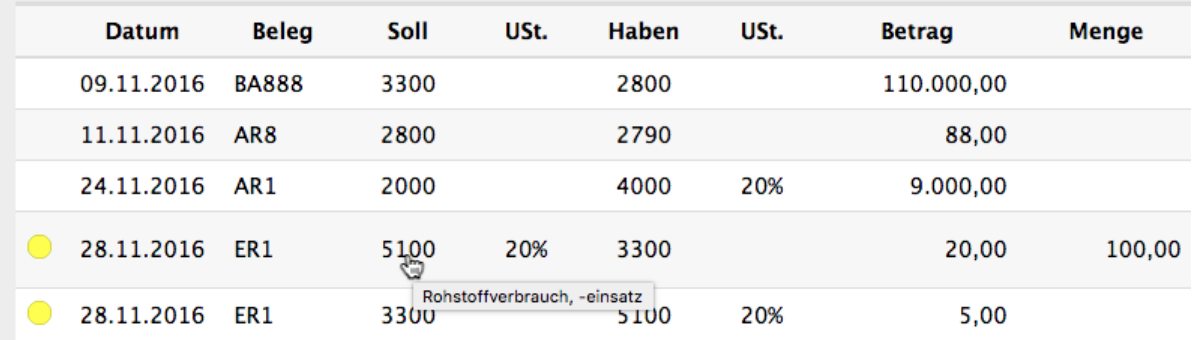

Beispiel einiger Buchungszeilen im Journal

Am Ende der Liste ist eine letzte Zeile dargestellt, die als Eingabemaske dient. Um eine manuelle Buchung vorzunehmen, tragen Sie diese Buchung in das Formular ein und speichern Sie die Buchung durch Betätigung der Enter-Taste  $\bigoplus$  oder durch Klick auf das Stern-Symbol.

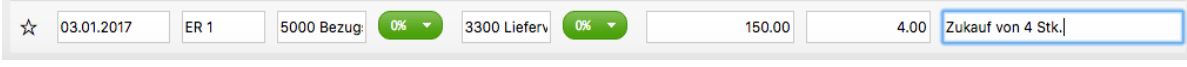

Eintippen einer manuellen Buchung

Zum Bearbeiten einer bestehenden Buchung klicken Sie einfach auf die jeweilige Buchungszeile. Wurde die Zeile aufgrund einer Belegerfassung mit einem Werkzeug automatisch verbucht, öffnet sich dadurch die Ansicht des jeweiligen Werkzeuges. Wurde die Buchung allerdings manuell direkt über das Buchungsjournal verbucht, öffnet sich die in der folgende Abbildung dargestellte Ansicht, in welcher Sie die Buchung bearbeiten und anschließend abspeichern können.

Einnahmen-Ausgaben-Rechner müssen in dieser Ansicht das Feld *ausgeglichen am* für manuelle Buchungen ausfüllen. Dann verschwindet der zuvor erwähnte gelbe Punkt und die Buchung wird ab sofort in der Gewinn-und-Verlustrechnung berücksichtigt.

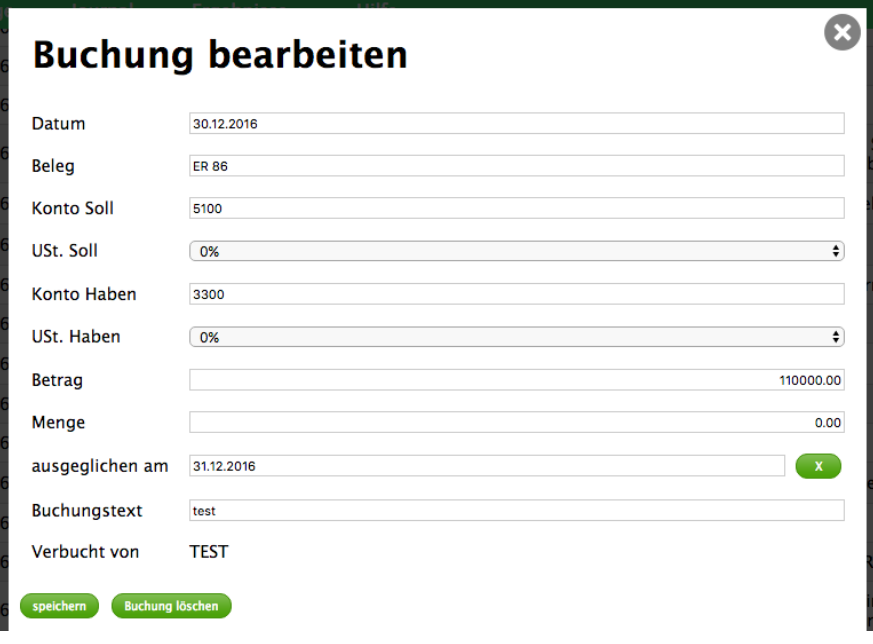

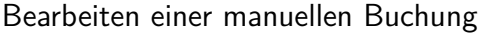

#### <span id="page-10-0"></span>Buchungssperren

Standardmäßig versucht honey maker mit Hilfe von Buchungssperren sicherzustellen, dass in umsatzsteuerpflichtigen/vorsteuerabzugsberechtigten Betrieben, die dem Finanzamt regelmäßig Umsatzsteuervoranmeldungen abgeben, Buchungen nicht mehr verändert werden können, die in Zeiträume fallen, für die bereits eine Erklärung abgegeben wurde. Dies bedeutet, dass wenn Sie honey maker so konfiguriert haben, dass die Umsatzsteuer automatisch buchhalterisch verrechnet wird, Sie maximal zwei Monate gleichzeitig verbuchen dürfen.

Versuchen Sie eine Buchung zu erfassen oder zu bearbeiten, die außerhalb des freigeschalteten Zeitfensters liegt, erscheint eine Fehlermeldung. Für umsatzsteuerpflichtige Betriebe gilt daher folgende Vorgehensweise: Zu Beginn sind nur die ersten beiden Monate (meist Jänner und Februar) verbuchbar. Bevor Sie die März-Buchungen erfassen, stellen Sie sicher, dass alle Jänner-Buchungen vollständig und korrekt gespeichert sind, und verschieben Sie dann die Buchungssperre. Hierzu klicken Sie unter Daten beim Eintrag Buchungen gesperrt auf den Button mit dem Doppelpfeil.

| Home                         | Daten                               | Werkzeuge | <b>Journal</b>           | <b>Ergebnisse</b> | <b>Hilfe</b> |
|------------------------------|-------------------------------------|-----------|--------------------------|-------------------|--------------|
|                              |                                     |           |                          |                   |              |
| Daten und Einstellungen      |                                     |           |                          |                   |              |
| Beginn des Wirtschaftsjahres |                                     |           | 01.01.2019               |                   |              |
| Ende des Wirtschaftsjahres   |                                     |           | 31.12.2019               |                   |              |
| Buchungen gesperrt bis inkl. |                                     |           | $keine \rightarrow$      |                   |              |
|                              | Gewinnermittlungsart                |           | <b>Bilanzierung</b>      |                   |              |
|                              | Steuerermittlung für Umsatzsteuer   |           | buchhalterisch           |                   |              |
|                              | Zeitpunkt der Umsatzsteuer-Zahllast |           | Sollversteuerung         |                   |              |
| Kontenplan                   |                                     |           | 113 Konten<br>bearbeiten |                   |              |

Button zur Verschiebung der Buchungssperre

Dadurch verschiebt sich das bebuchbare Zeitfenster um ein Monat nach hinten und ermöglicht es Ihnen die Buchungen von Februar und März zu erfassen. Bevor Sie die April-Buchungen vornehmen, schließen Sie zuerst den Februar ab indem Sie die wie beschrieben das Zeitfenster erneut verschieben.

Für KleinunternehmerInnen, die in den Einstellungen im Dateifenster Umsatzsteuer buchhalterisch verrechnen NICHT ausgewählt haben gilt diese Einschränkung nicht.

## Ergebnisse

Die aktuelle Version von honey maker kann Ihnen die folgende Buchhaltungsergebnisse berechnen. Bitte nehmen Sie zur Kenntnis, dass diese Ergebnisse lediglich eine Hilfestellung darstellen und dass Sie selbst für die korrekte Berechnung verantwortlich sind.

- **Kontoauszüge**: Die Kontoauszüge repräsentieren das Hauptbuch der doppelten Buchführung. Auf jedem Kontoauszug finden Sie alle Buchungen, die auf dem jeweiligen Konto verbucht wurden. Darunter finden Sie den Saldo. Positive Zahlen entsprechen einem Sollsaldo, negative einem Habensaldo.
- **Saldenliste**: Die Saldenliste bietet eine Zusammenfassung der Kontoauszüge. Sie sehen dort eine Liste mit allen Saldi aller bebuchten Konten.
- **Liste offener Rechnungen**: Hier werden Ihnen alle Rechnungen aufgelistet, welche noch nicht bezahlt wurden. All jene Buchungen werden auch nicht zur Gewinnberechnung herangezogen, sofern Sie in den Einstellungen Zufluss- und Abflussprinzip verwenden aktiviert haben.
- **Anlagenverzeichnis**: Im Anlageverzeichnis finden Sie all Ihre Anlagen inklusive deren Abschreibungsbeträgen und Restbuchwerten.
- **Zusammenfassende Meldung**: Die zusammenfassende Meldung listet Lieferungen und Leistungen, die von Ihnen in andere EU-Mitgliedsstaaten verkauft wurden. Da die zusammenfassende Meldung online abgegeben werden muss, können Sie diese ganze einfach als XML-Datei exportieren, um sie danach in FinanzOnline hochzuladen.
- **Umsatzsteuervoranmeldung**: Unter diesem Menüpunkt finden Sie sowohl die UVA, als auch die Umsatzsteuererklärung. Wählen Sie einfach den gewünschten Zeitraum (Monat, Quartal oder ganzes Jahr) und Sie bekommen als Ergebnis das fast fertig ausgefüllte Formular geliefert.
- **Gewinn- und Verlustrechnung**: Wählen Sie diesen Punkt aus, um die GuV-Rechnung bzw. Einnahmen-Ausgaben-Rechnung Ihres Betriebes zu sehen.
- **Schlussbilanz**: Hier wird Ihnen die Vermögensbilanz Ihres Betriebes angezeigt. Auch hier wird Ihnen der Gewinn/Verlust Ihres Betriebes ausgewiesen.
- **E1a**: Diese Auswertung soll dazu dienen, Ihnen dabei zu helfen die Beilage zur Einkommensteuererklärung auszufüllen, sofern es sich bei Ihrem Betrieb um ein Einzelunternehmen handelt.

Alle Ergebnisse können von Ihnen ausgedruckt werden. Wählen Sie dazu einfach Datei  $>$ Drucken in der Menüleiste Ihres Browsers oder betätigen Sie die Tastenkombination Strg + P auf der Tastatur Ihres Windows-Rechners beziehungsweise  $\mathcal{H}$  P auf der Tastatur Ihres Macs.

### Tastenkombinationen im Browser

honey maker unterstützt einige Tastenkombinationen, um schneller arbeiten zu können. Diese Tastenkombinationen bestehen jeweils aus der Kombination von Funktionstasten und einer Aktionstaste.

Die Funktionstasten, welche Sie gleichzeitig drücken müssen, sind von davon abhängig, welches System Sie verwenden:

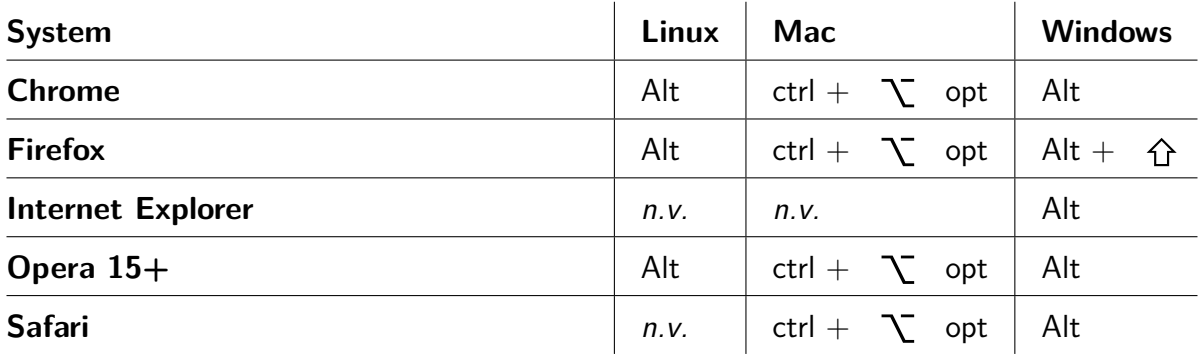

Halten Sie diese Funktionstasten Ihres Systems gedrückt und betätigen Sie die jeweilige Aktionstaste zum Auslösen der gewünschten Aktion. Aktionstasten stehen für folgende Funktionalitäten zur Verfügung:

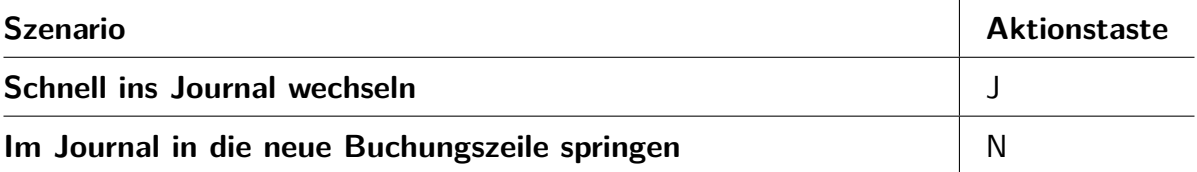

## **Jahreswechsel**

Um ein neues Wirtschaftsjahr zu beginnen, in dem alle Daten und Werte des Vorjahres übernommen werden sollen, gehen Sie wie folgt vor:

Wählen Sie am Startbildschirm neue Datei erstellen. Im daraufhin angezeigten Bildschirm legen Sie wie beim Erstellen der ursprünglichen Buchhaltungsdatei Dateinamen, Zeitraum und Passwort fest. Diesmal wählen Sie allerdings Konten und Salden des Vorjahres verwenden anstelle des Standardkontenplans aus. Nach Klick auf den Button erstellen, müssen Sie nun die Buchhaltungsdatei des letzten Wirtschaftsjahres auswählen und im folgenden Fenster dessen Benutzernamen und Passwort angeben.

Die Konten und Einstellungen werden für das neue Wirtschaftsjahr nun selbstständig vom alten übernommen. Außerdem werden die Eröffnungsbuchungen automatisch erfasst und das Anlagenverzeichnis des Vorjahres wird fortgeführt.

Ihr Eingriff ist nun nur mehr lediglich dann erforderlich, wenn das vergangene Wirtschaftsjahr nochmals verändert wird. Klicken Sie dann im neuen Jahr einfach unter Daten auf jetzt auffrischen. Dabei werden die Daten aktualisiert. Dies funktioniert allerdings selbstverständlich nur dann, wenn der Beginn des neuen Wirtschaftsjahres nicht bereits von einer Buchungssperre betroffen ist.

## **Weitere Einstellungen**

In diesem Kapitel wird Ihnen erklärt wie Sie die Betriebsstammdaten bearbeiten. Außerdem finden Sie weitere Informationen für Profi-Einstellungen.

### Stammdaten bearbeiten

Im Dateifenster, müssen Sie einige wichtige Einstellungen treffen, sodass die Ergebnisse Ihrer Buchhaltung korrekt berechnet werden können.

Einerseits können Sie in der Registerkarte Administration Informationen wie Name, Anschrift und Steuernummer angeben, sowie das zuständige Finanzamt auswählen. Andererseits müssen Sie hier folgende, wichtige Konfigurationen treffen:

- Ob der Gewinn mit Hilfe von doppelter Buchführung oder mit Hilfe einer Einnahmen-Ausgaben-Rechnung (d.h. durch das Zufluss- und Abflussprinzip) ermittelt werden soll.
- Ob Sie die Umsatzsteuer mit dem Finanzamt verrechnen oder nicht (z.B. bei Kleinunternehmerregelung, pauschalierte Landwirte).
- o Sofern Sie die Umsatzsteuer mit dem Finanzamt verrechnen, müssen Sie festlegen ob es sich dabei um Soll- oder Istversteuerung (z.B. bei freiberuflicher Tätigkeit, freiwilliger Bilanzierung) handelt.

Weitere Informationen zu den obigen Begriffen finden Sie beispielsweise auf der [Homepage](https://www.wko.at/service/steuern/start.html#uebersicht) [der Wirtschaftskammer.](https://www.wko.at/service/steuern/start.html#uebersicht)

### Gemeinsam an der Buchhaltung arbeiten

Mit honey maker können mehrere Personen gleichzeitig an der Buchhaltung arbeiten. Sie brauchen als Administrator nichts anderes zu tun, als auf Ihrem Computer honey maker zu starten und die jeweilige Buchhaltungsdatei zu öffnen. Anschließend können sich Ihre Kollegen über ein anderes Gerät im gleichen Computernetzwerk ebenfalls einloggen. Geben Sie hierfür einfach die IP-Adresse Ihres Geräts und den Port, den honey maker benutzt, an Ihre Kollegen weiter. Diese Informationen finden Sie unter anderem in den Sessionlogs.

Aus Sicherheitsgründen müssen sich Ihre Kollegen allerdings zusätzlich einloggen bevor sie loslegen können honey maker zu verwenden. Erstellen Sie ihnen dafür ganz einfach eigene Benutzerkonten über die Benutzerverwaltung.

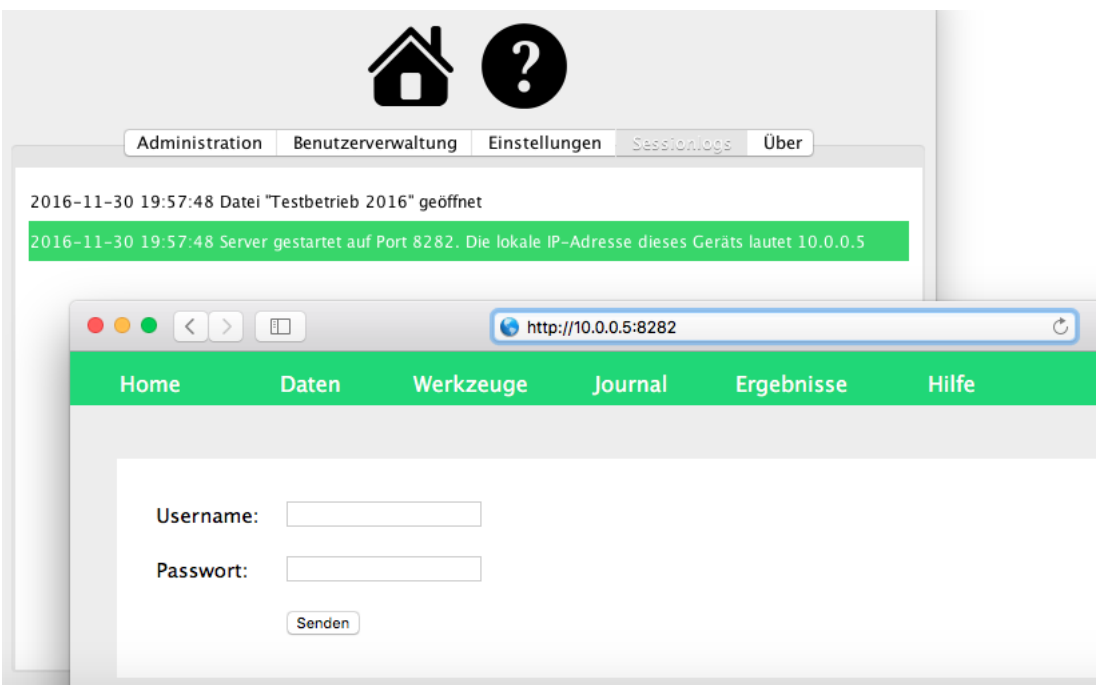

IP-Adresse und Port um sich über das Netzwerk einzuloggen

#### Benutzerverwaltung

Im Reiter Benutzerverwaltung im Dateifenster, finden Sie eine Auflistung aller momentan existierenden Benutzerkonten, mit Hilfe deren Passwörtern man sich Zugriff auf die Buchhaltung verschaffen kann. Außerdem haben Sie mit den Buttons neuen Benutzer erstellen und ausgewählten Benutzer löschen die Möglichkeit neue Konten anzulegen oder überflüssige Konten zu entfernen.

Bei jedem Benutzer handelt es sich entweder um einen normalen Benutzer oder einen Benutzer mit Administratorrechten. Bei letzteren ist neben dem Benutzernamen in Klammern das Wort Admin zu lesen.

Treffen Sie aufgrund der folgenden Überlegungen die Entscheidung, ob Sie einen Benutzer zum Administrator erklären oder nicht:

Das normale Buchen ist jedem Benutzer möglich. Administratorrechte werden allerdings benötigt, um ...

- o die Buchhaltungsdatei am eigenen Computer zu öffnen.
- die Stammdaten Ihres Betriebes zu bearbeiten.
- o die Buchungen anderer Benutzer zu bearbeiten oder zu löschen.

Darüber hinaus können Sie in der Registerkarte Einstellungen selbstständig verwalten, ob folgende Funktionalitäten allen Benutzern zur Verfügung stehen oder nur Administratoren vorbehalten sind:

- o Bearbeitung des Kontenplans
- o Buchungssperren verschieben

## <span id="page-16-0"></span>Updates

Auf der Seite Home finden Sie als letzten Punkt angeführt, ob für honey maker Updates verfügbar sind. Sollten Updates verfügbar sein, klicken Sie einfach darauf und Sie werden auf jene Seite weitergeleitet, auf welcher Sie die neueste Version herunterladen können.

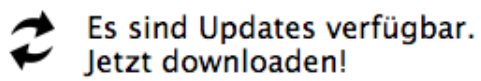

Hinweis auf die Verfügbarkeit von Updates